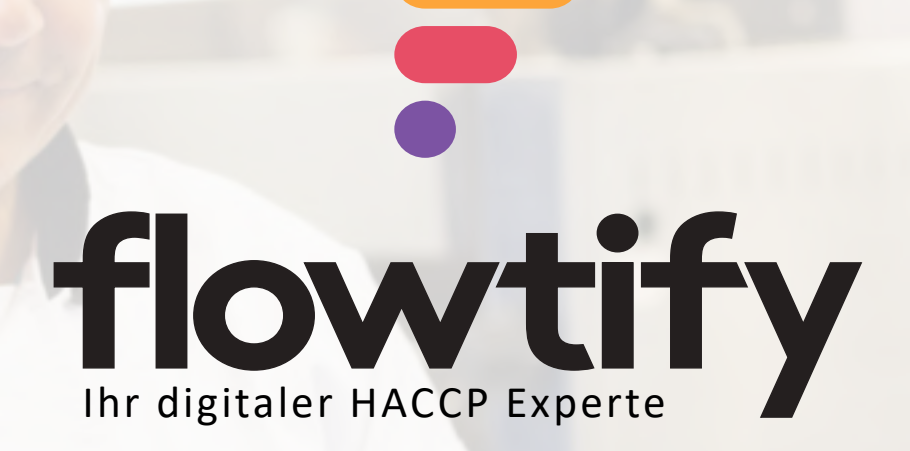

# Handbuch für Betriebsleiter Web Dashboard, Version 8.0.10 Hackklotz

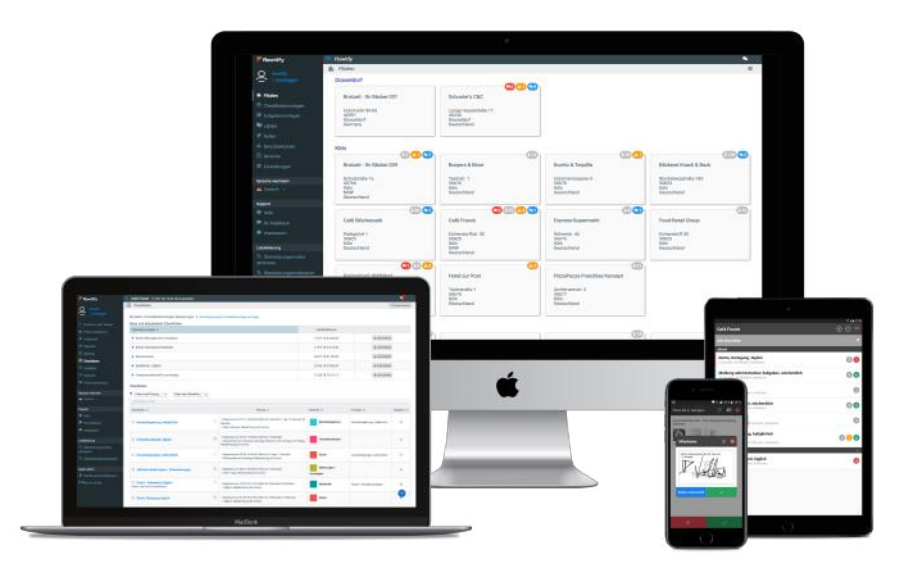

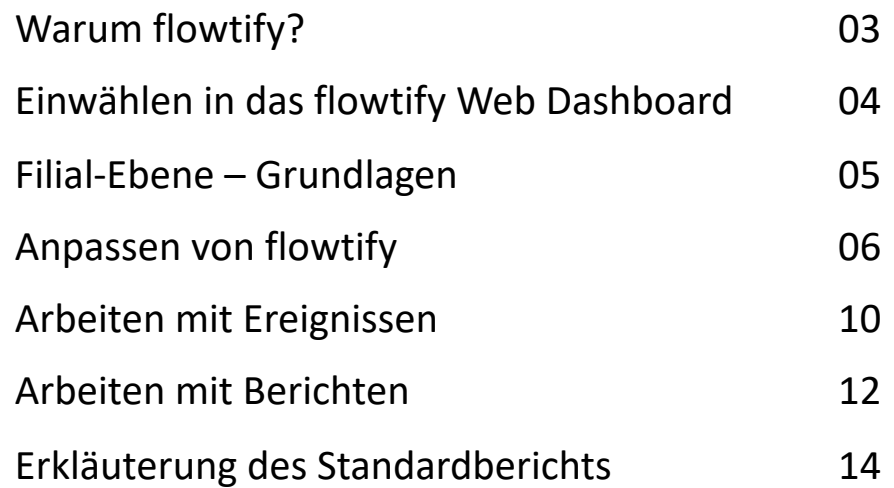

Benachrichtigungen einstellen 15

# **Warum flowtify?**

Flowtify ist eine innovative Lösung zur papierlosen Erfassung von lebensmittelrechtlichen Dokumentationen.

#### **Was bedeutet das für Ihre tägliche Arbeit?**

- Dokumentation erfolgen nun auf einem Tablet/Smartphone innerhalb Ihres Betriebes und nicht mehr auf Papier (Ausnahmen können aus betriebsspezifischen Gründen natürlich noch vorkommen).
- Das wöchentliche/monatliche Ausdrucken, Verteilen, Einsammeln und manuelle Kontrollieren von Papierlisten entfällt damit für Sie!
- Bei Kontrollen müssen Sie zukünftig nicht mehr durch eine Vielzahl an Ordnern blättern, um einzelne Kühltemperaturen, Reinigungspläne etc. vorzuzeigen; dies geschieht nun innerhalb der App oder im Web Dashboard.
- Probleme oder Unregelmäßigkeiten werden Ihnen im Web Dashboard angezeigt. So sind Sie immer auf dem Laufenden. Sie können sich auch per E-Mail über den Stand von Aufgaben benachrichtigen lassen. Alternativ auch durch Tages- oder Wochenberichte.
- Unerledigte oder problematische Aufgaben werden Ihnen im Web Dashboard solange angezeigt, bis diese durch Sie als erledigt markiert wurden – so sind Sie jederzeit bestens auf eine interne Revision oder einen spontanen Besuch durch die Lebensmittelkontrolle vorbereitet.
- Aktualisierungen von Checklisten können, je nach Betriebsstruktur, zentralseitig vorgenommen werden.
- Behörden begrüßen den Schritt hin zu weniger "Papierkram" und einer transparenteren Dokumentation.

# **Einwählen in das flowtify Web Dashboard**

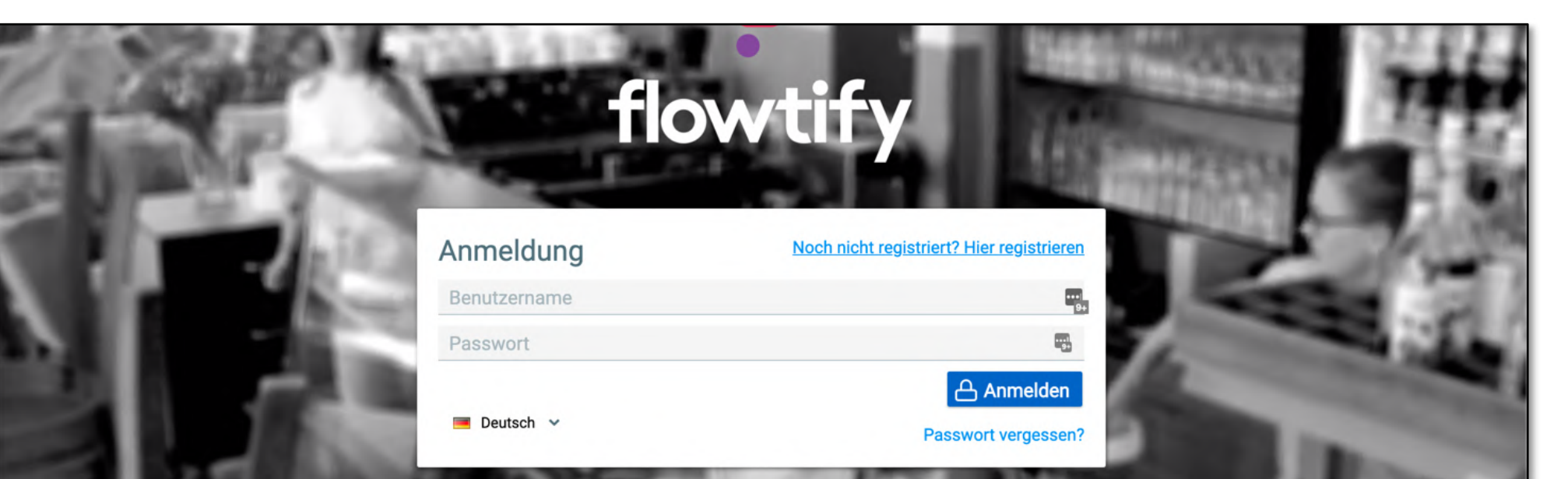

- Öffnen Sie folgende Seite in ihren Browser: **<https://dashboard.flowtify.de/>**

- Geben Sie **Benutzernamen** und **Passwort** ein
- Anschließend gelangen Sie auf die **Unternehmens-Ebene**.
- Wählen Sie Ihre Filiale aus, z. B. "Betriebsverpflegung Hermann". Je nach Berechtigung bekommen Sie nur Ihre eigene Filiale angezeigt.

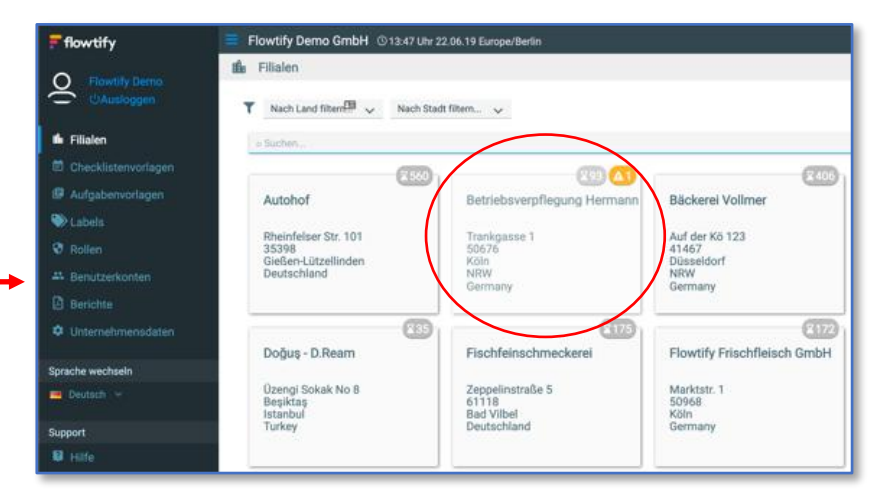

**i**

# **Filial-Ebene – Grundlagen**

Die Kacheln **Ereignisse** und **Berichte** sind für Sie die wichtigsten Werkzeuge im Alltag!

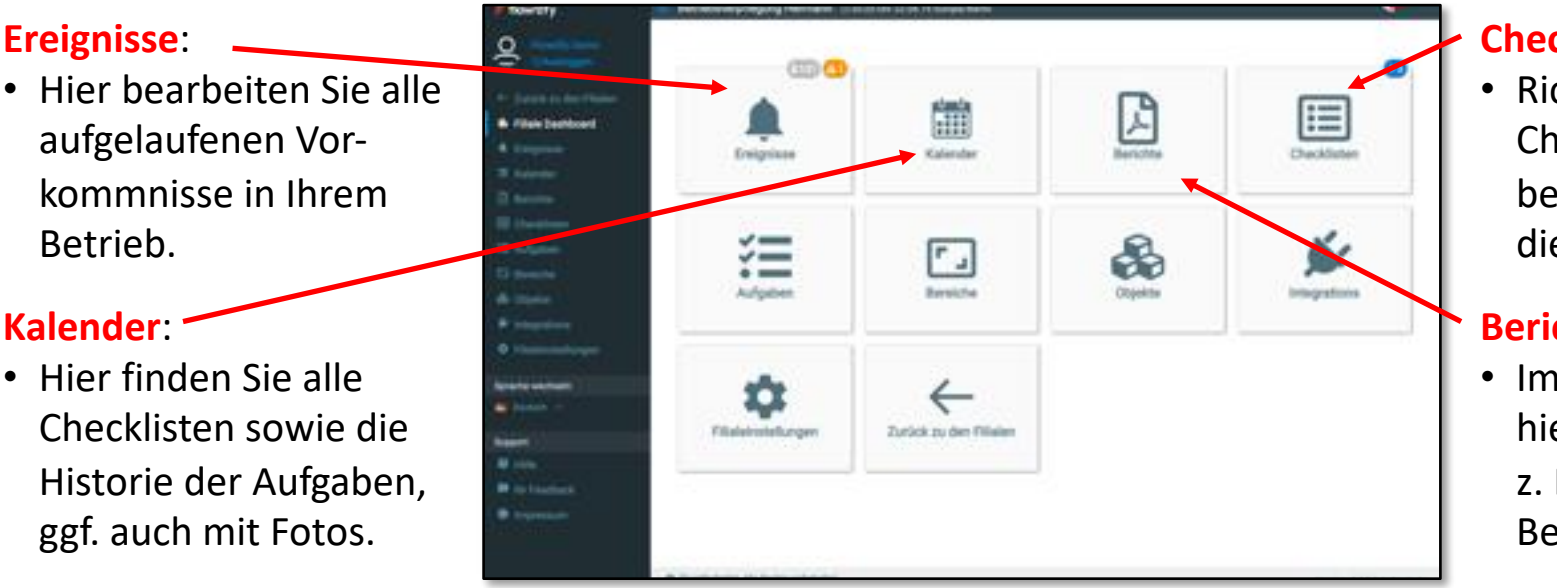

#### **Checklisten**:

• Richten Sie hier Ihre Checklisten ein oder bearbeiten/ergänzen Sie diese hier.

### **Berichte**:

• Im Bedarfsfall können Sie hier Berichte generieren, z. B. bei Kontrollen durch Behörden.

**Weitere Kacheln sind in Abhängigkeit der Ihnen zugeteilten Benutzerrechte sichtbar:**

#### **Aufgaben**:

• Hier können Sie weitere Aufgaben für Ihre Betrieb anlegen und vorgegebenen Aufgaben aus der Zentrale einsehen

#### **Integrationen**:

• Nur relevant, wenn Datenlogger in Ihrem Betrieb zum Einsatz kommen sollten

#### **Bereiche**:

• Wenn gewünscht, unterteilen Sie Ihren Betrieb hier in kleinere Bereiche, wie z.B. Kalte Küche, Lager, Temp.messungen, Administration

#### **Filialeinstellungen**:

• Allgemeine Einstellungen zur Filiale, wie z.B. Name, Anschrift, Zeitzone

#### **Objekte**:

• Nur relevant, wenn Datenlogger in Ihrem Betrieb zum Einsatz kommen sollten

# **Anpassen von flowtify an die Besonderheiten Ihrer Betriebsstätte**

Bevor Sie Ihren Betrieb einrichten, müssen Sie sich vorbereiten. Dies betrifft vor allem die Anzahl der im Betrieb befindlichen Kühlmöbel.

- Benutzen Sie Ihre bisherigen Dokumentationen, um einen vollständigen Überblick über alle Kühlmöbel und -häuser in Ihrem Betrieb zu bekommen!
- Sollte flowtify "bereichsorientiert" genutzt werden, ist es nötig, Ihre Kühlmöbel/-häuser nach **Bereichen** zu sortieren (z. B. Kalte Küche, Lager, Hauptküche, Service/Bar etc.)
- In der Regel wurden für Ihren Betrieb bereits alle relevanten Bereiche angelegt. Wenn nicht, sollten Sie dies als erstes, in Absprache mit Ihrem QM, nachholen.
- Neben Bereichen gibt es in flowtify noch **Checklisten**. Stellen Sie sich eine Checkliste wie einen Ordner vor, in dem sich alle dazugehörigen Aufgaben befinden. In diesem Fall die einzelnen Messungen der Kühlmöbel/-häuser. Sie müssen die Checklistenvorlagen der Zentrale in der Regel einmalig an Ihre Betriebsstätte anpassen.

## **Tipp:**

Sollten Kühlmöbel/-Häuser bei Ihnen z. B. nur von einer Person bereichsübergreifend gemessen werden, können Sie einen Bereich "Temperaturmessungen" anlegen und innerhalb des Bereichs eine Checkliste "Temperaturmessungen, vormittags" erstellen.

### **Einmaliges Anpassen von Checklistenvorlagen an Ihren Betrieb**

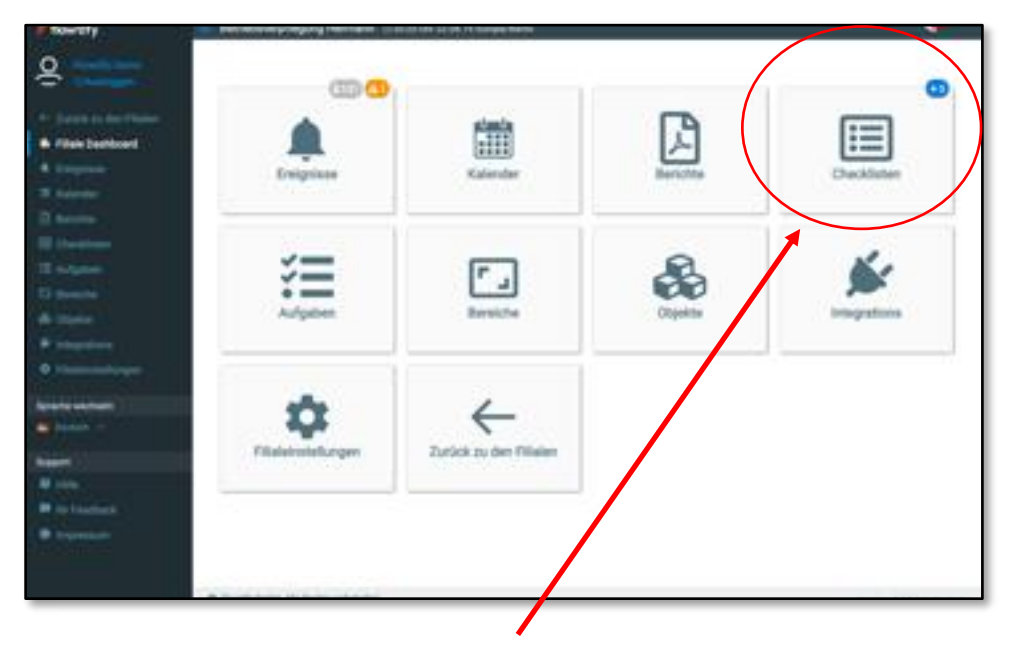

- Klicken Sie auf **Checklisten** um die für Sie bereitgestellten Checklisten zu sehen.
- Die Zahl im blauen Kästchen mit dem **+** davor zeigt Ihnen an, wie viele Checklisten Sie aktuell noch einrichten müssen.
- $-$  Eine Zahl mit dem Zeichen  $\triangle$  davor bedeutet, dass Checklisten ein Update aus der Zentrale erfahren haben, welches Sie ggf. für Ihren Betrieb noch freischalten müssen.

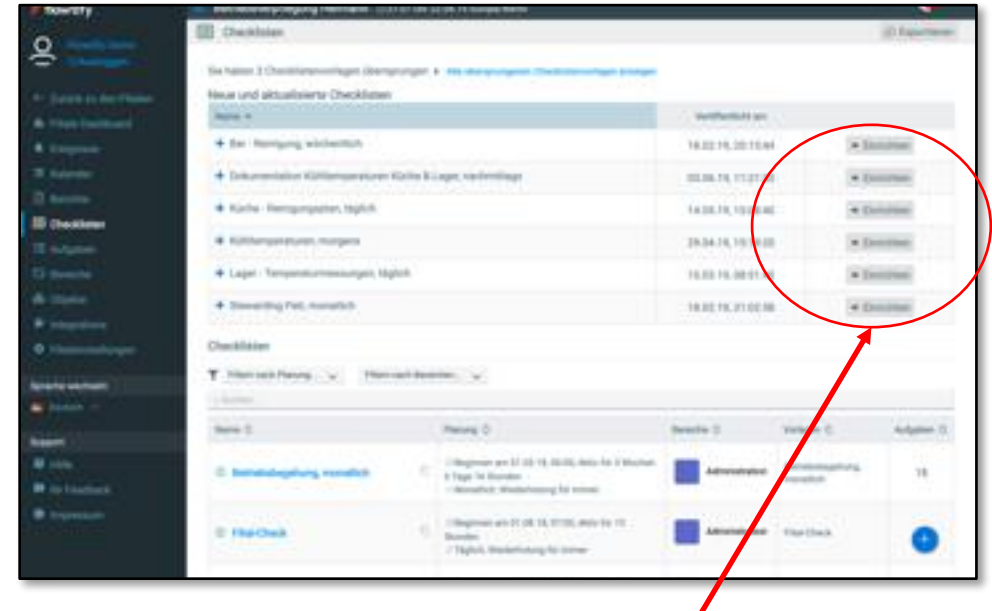

- Alle von der Zentrale vorgegebenen Checklisten werden Ihnen nun angezeigt
- Zum Überführen der Checklistenvorlagen in Ihren Betrieb klicken Sie auf **Einrichten**

# **Beispiel: Einrichten einer Checklistenvorlage für Temperaturmessungen, Teil 1**

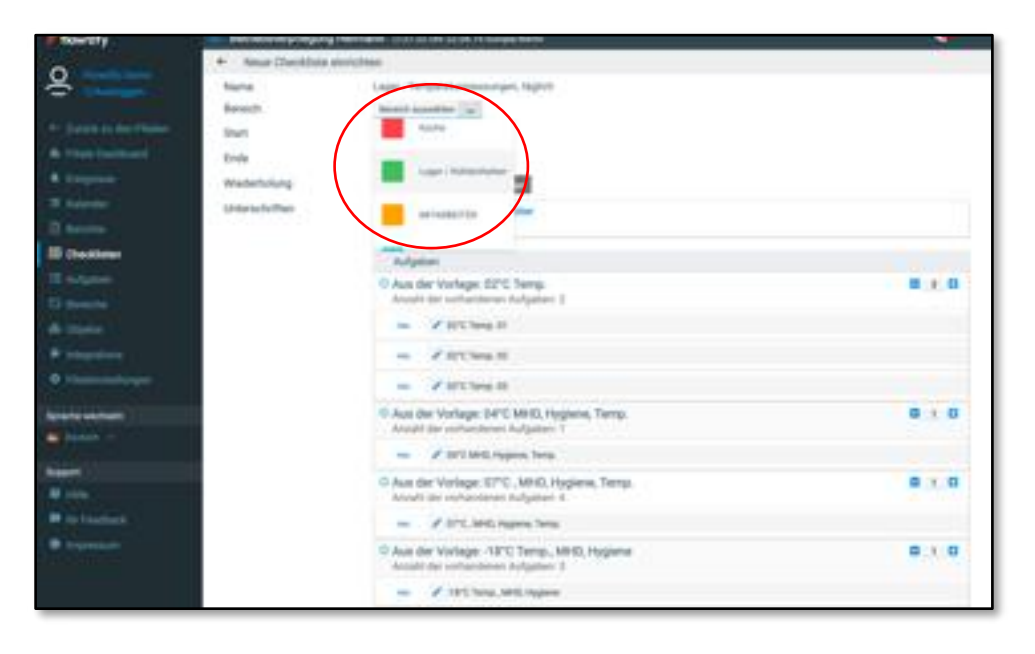

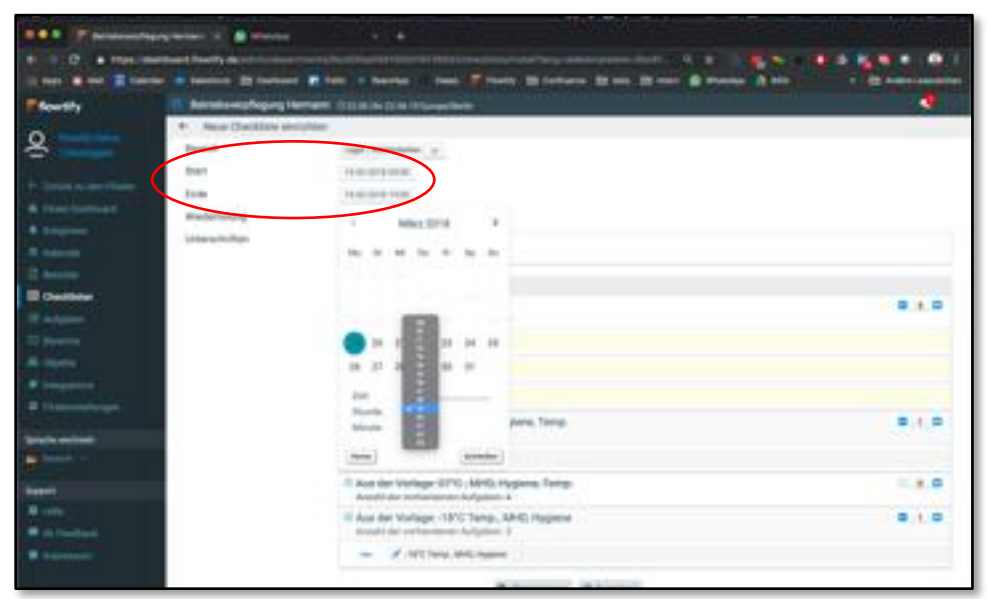

- Durch klicken auf **Bereich auswählen** legen Sie fest, welchem Bereich diese Checkliste zugeordnet werden soll. In diesem Fall "Lager/Kühleinheiten".
- Je nach Freigabe durch die Zentrale, können Sie die **Start-/Stoppzeiten** einer Checkliste an Ihre Erfordernisse anpassen.
- Klicken Sie auf das jeweilige Datum, um die Einstellungen anzupassen.

#### **Wichtig:**

Start-/Stoppzeiten entscheiden darüber, für wie lange Checklisten auf dem Tablet bearbeitet werden können. Ist die Zeit abgelaufen, ist eine Bearbeitung auf dem Tablet nicht mehr möglich!

Sie können dann lediglich im Web Dashboard die unerledigten Aufgaben mit einem Kommentar versehen, der zukünftig auch in Berichten erscheinen wird.

# **Beispiel: Einrichten einer Checklistenvorlage für Temperaturmessungen, Teil 2**

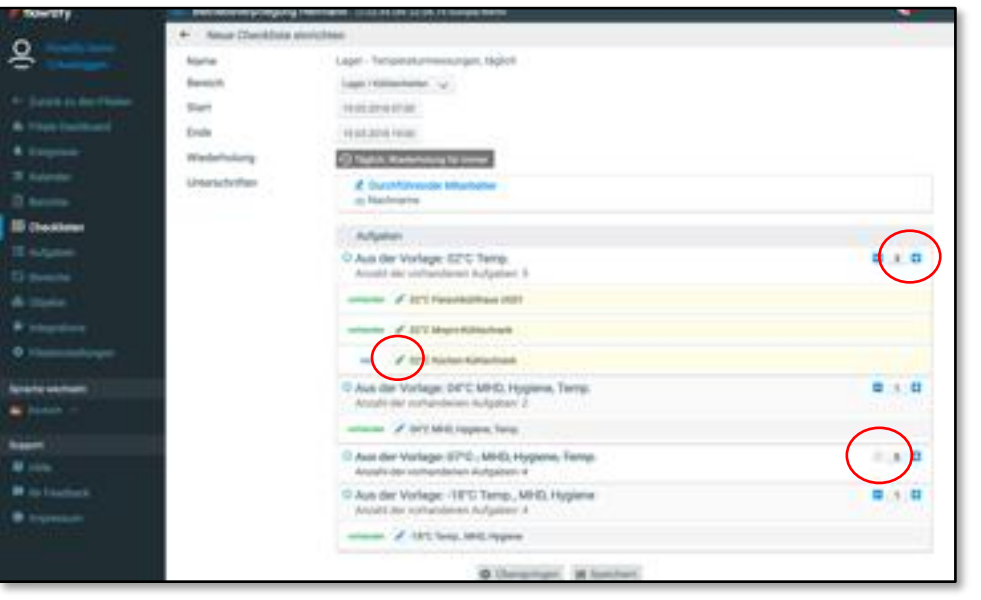

- In der Vorgabe finden Sie in diesem Beispiel lediglich vier unterschiedliche Kühleinheiten: 2°C, 4°C, 7°C und -18°C.
- Passen Sie nun die Vorgabe an Ihren Betrieb an. Sie haben z. B. drei Kühlhäuser à 2°C, einen Kühlschrank à 4°C, keinen mit 7°C und eine TK-Zelle sowie einen TK-Schrank mit jeweils -18°C.
- Klicken Sie zweimal auf das **+** neben der Aufgabe "02°C Temp."

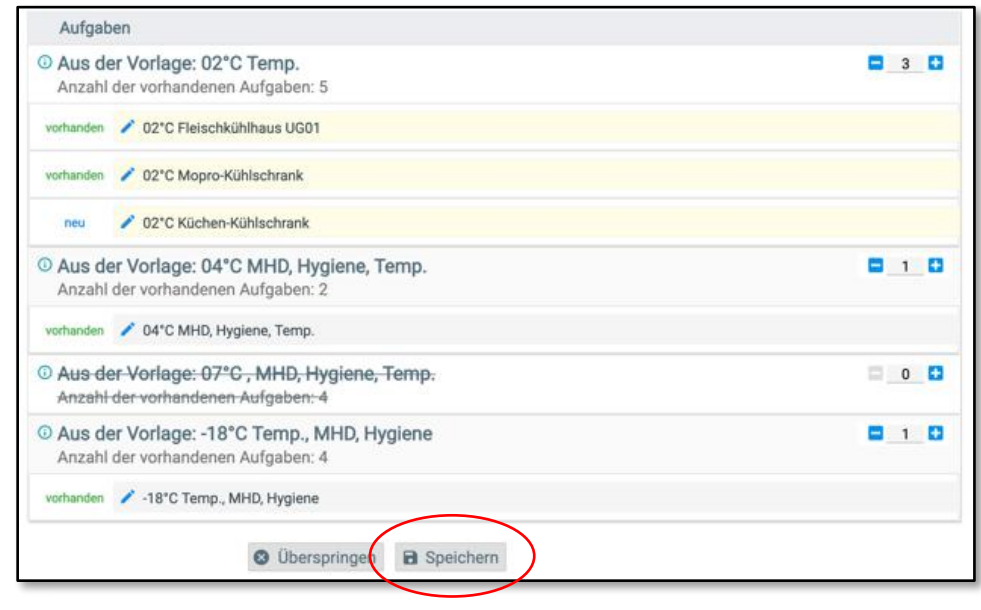

- Sie erhalten nun zwei zusätzliche Kühleinheiten
- Das **Stift-Symbol** zeigt an, dass Sie den Namen der Aufgabe verändern dürfen, z. B. in "Fleischkühlhaus UG01", "Mopro-Kühlschrank" etc.
- Benötigen Sie eine Aufgabe nicht, klicken Sie auf das **–**, um den Wert von 1 auf 0 zu setzen.
- Abschließend klicken Sie auf **Speichern**.
- **Überspringen** deaktiviert die gesamte Liste, falls diese bei Ihnen nicht benötigt wird.

# **Arbeiten mit Ereignissen, Teil 1 [i](https://www.flowtify.de/knowledge-base/ereignisse/)**

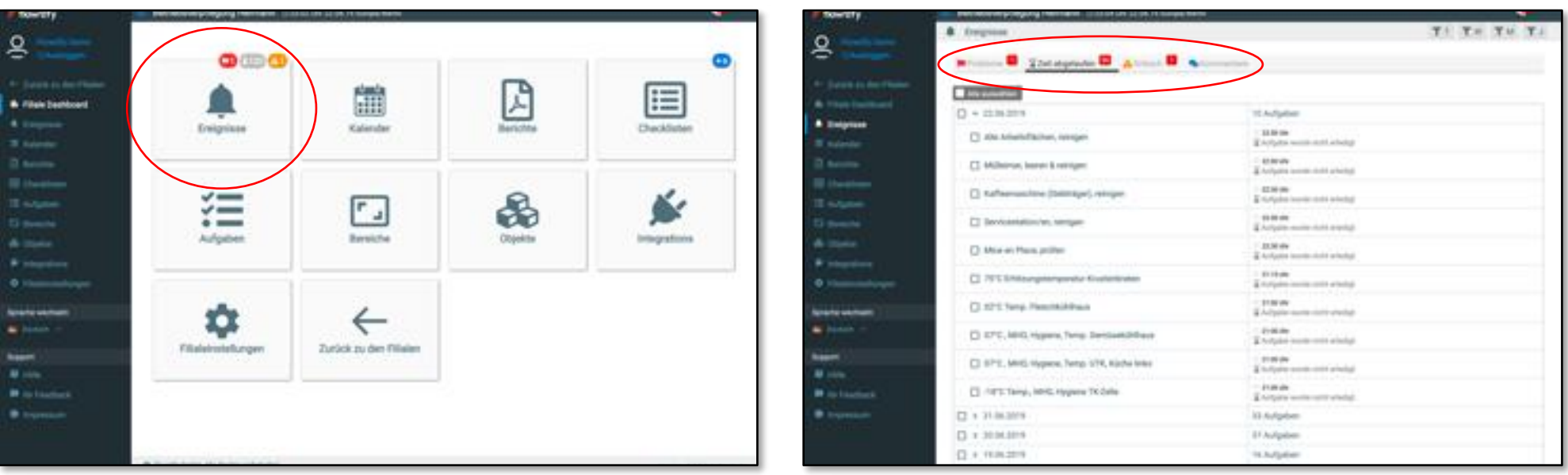

- Auf der Kachel **Ereignisse** sehen Sie die Anzahl aller von Ihnen noch zu bearbeitenden Vorkommnisse.
- Klicken Sie auf die Kachel, um alle Unregelmäßigkeiten in drei Rubriken sortiert vorzufinden:
	- **Probleme**: Aufgaben, die innerhalb der App als "Nicht erledigt, mit Begründung" gemeldet wurden.
	- Zeit abgelaufen: Aufgaben, die nicht innerhalb der zeitlichen Vorgaben bearbeitet wurden.
	- **Kritisch**: Aufgaben, die außerhalb von festgelegten Sollwerten lagen, z. B. Kühltemperaturen.
- Zum Wechseln zwischen den Rubriken klicken Sie einfach auf den jeweiligen Reiter.
- Ferner gibt es die Rubrik **Kommentare**: hier finden Sie ggf. Anmerkungen der Kollegen zu Aufgaben.

### **Arbeiten mit Ereignissen, Teil 2**

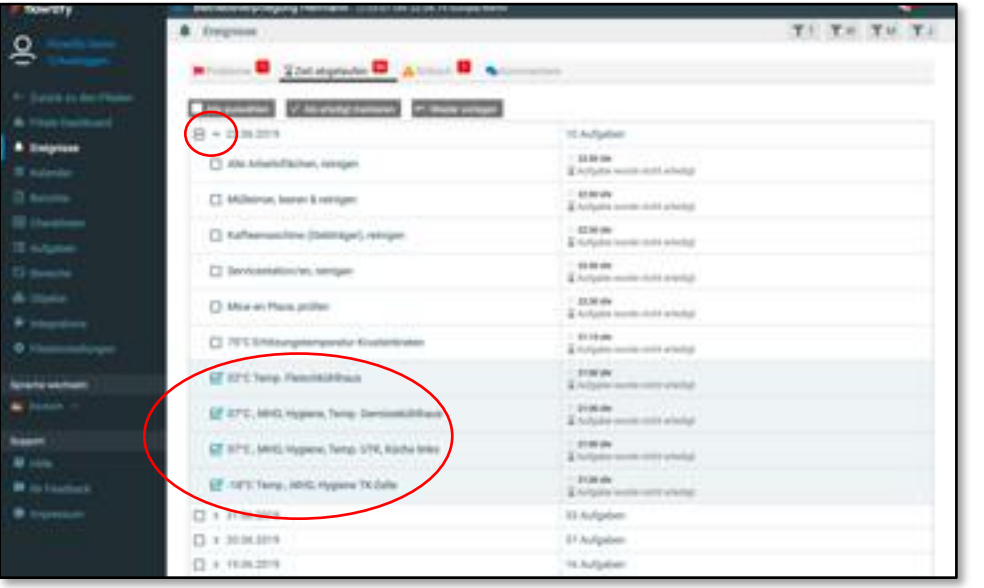

- Durch Klicken auf das ▶ Symbol können Sie alle Ereignisse eines Datums ein- und ausblenden.
- Um entweder ein, mehrere oder alle Ereignisse zu bearbeiten, müssen Sie die Kästchen vor dem Namen der Aufgabe anhaken.
- Anschließend haben Sie zwei Optionen:
	- **Als erledigt markieren**
	- **Wieder vorlegen**

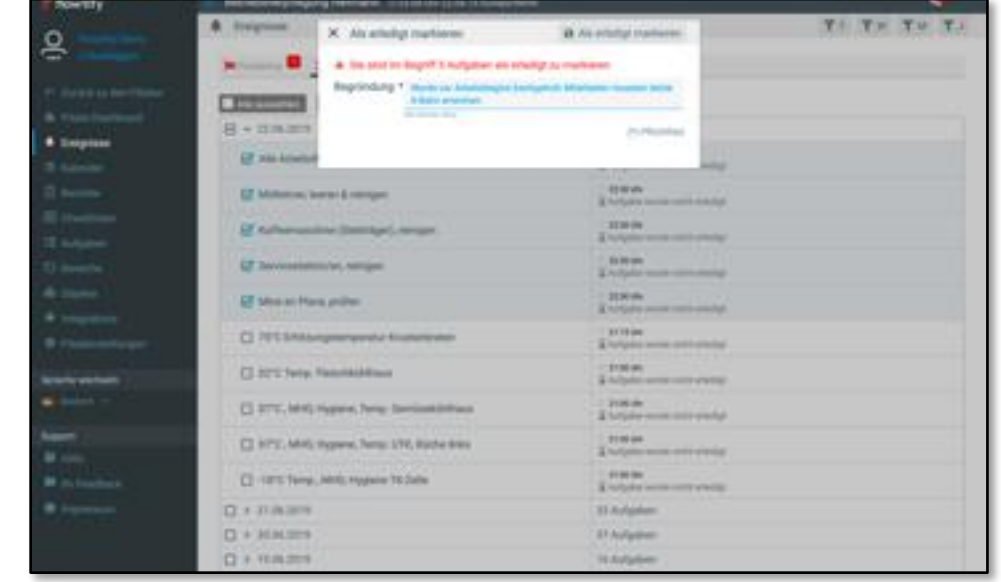

- Wählen Sie **Als erledigt markieren**, werden Sie aufgefordert, eine Begründung einzugeben, warum das Problem nun für Sie als erledigt gilt. Beispiel: "Wurde vor Arbeitsbeginn nachgereinigt".
- **Wieder vorlegen** bedeutet, die Aufgaben werden für ein bestimmtes Zeitfenster erneut in der App zur Erledigung angezeigt.
- Ihr Begründungen werden bei den jeweiligen Aufgaben in Berichten erscheinen!

## **Berichte generieren, Teil 1 [i](https://www.flowtify.de/knowledge-base/berichte-einzelbetriebe/)**

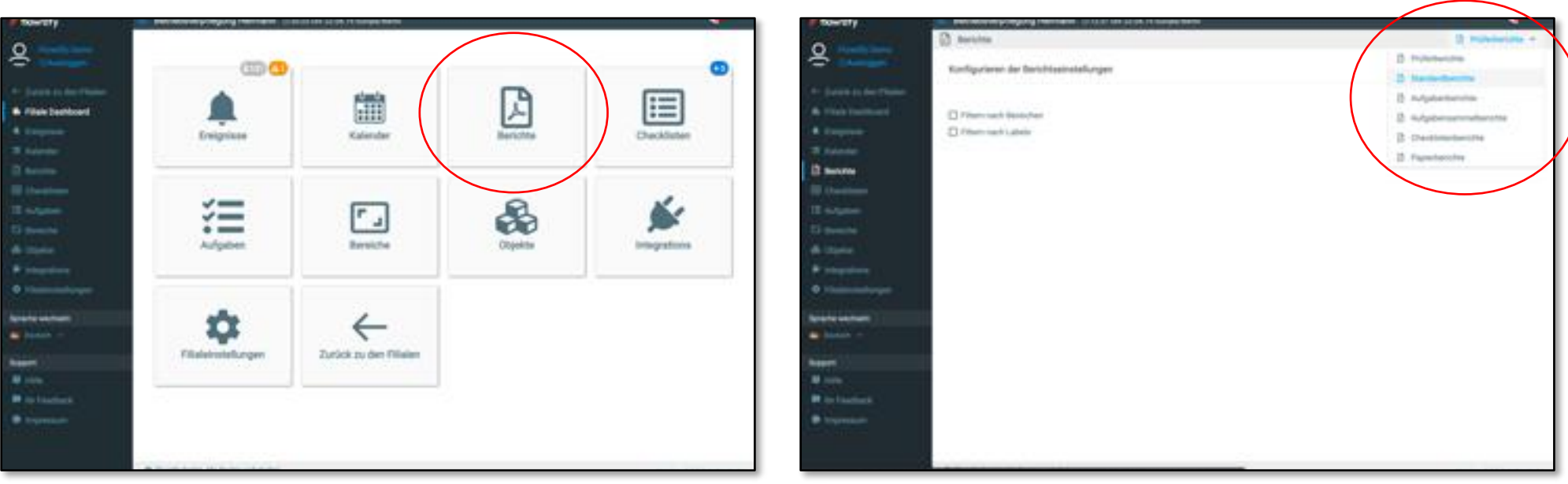

- Gehen Sie in Ihrer Filiale auf **Berichte**.
- Rechts oben können Sie aus unterschiedlichen Berichtsarten auswählen:
	- **Prüferbericht**: kompakter Bericht in S/W ohne Unterschriften, Fotos etc.; Bericht lädt am schnellsten.
	- **Standardbericht**: ausführlicher Bericht, perfekt geeignet für einen einzelnen Kalendertag.
	- **Aufgaben-**/**Aufgabensammelbericht**: geeignet für eine/mehrere Aufgaben über einen größeren Zeitraum.
	- **Checklistenbericht**: ideal, um eine einzelne Checkliste über einen langen Zeitraum anzuzeigen.
	- Papierberichte: gedacht für den absoluten Notfall; ansonsten ungeeignet für den tägl. Einsatz.

#### **Berichte generieren, Teil 2**

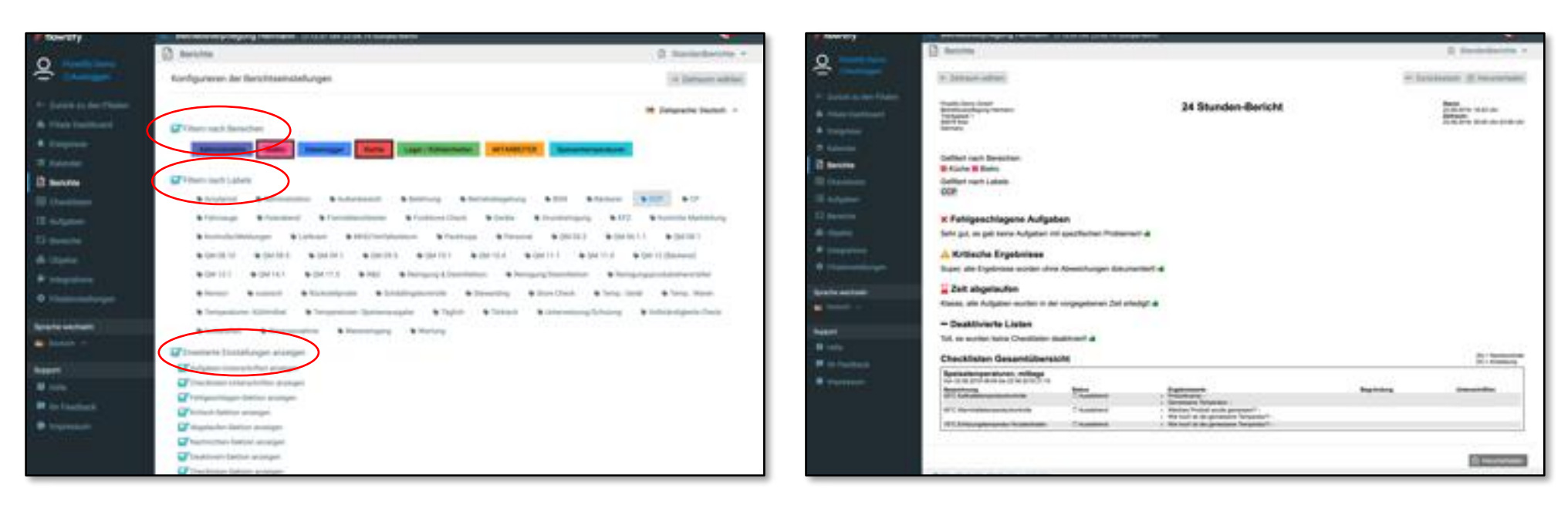

- Je nach Berichtsart besteht die Möglichkeit, Berichte zu filtern:
	- **Filtern nach Bereichen**: schränken Sie den Bericht auf ausgewählte Bereiche ein.
	- **Filtern nach Labels**: lassen Sie nur Aufgaben mit ausgewählten Labels im Bericht anzeigen.
	- **Erweiterte Einstellungen anzeigen**: lassen Sie sich z. B. nur Aufgaben mit Unterschriften anzeigen.
- Sie können jeden Filter einzeln oder in Kombination miteinander verwenden. So halten Sie auch bei vielen Prüfpunkten die Berichte für alle Beteiligten fokussiert und übersichtlich.

#### **Beispiel:**

Generieren Sie einen Bericht nur mit Aufgaben aus dem Bereich "Küche", die das Label "CCP" haben.

# **Erkläuterung des Standardberichts**

- Name des Unternehmens und Anschrift der Betriebsstätte
- Auflistung aller Abweichungen innerhalb des Berichtzeitraums, gefiltert nach Art des Ereignisses

• Aktueller Status einer Aufgabe

• Legende der verwendeten Symbole zur Statusanzeige von Aufgaben

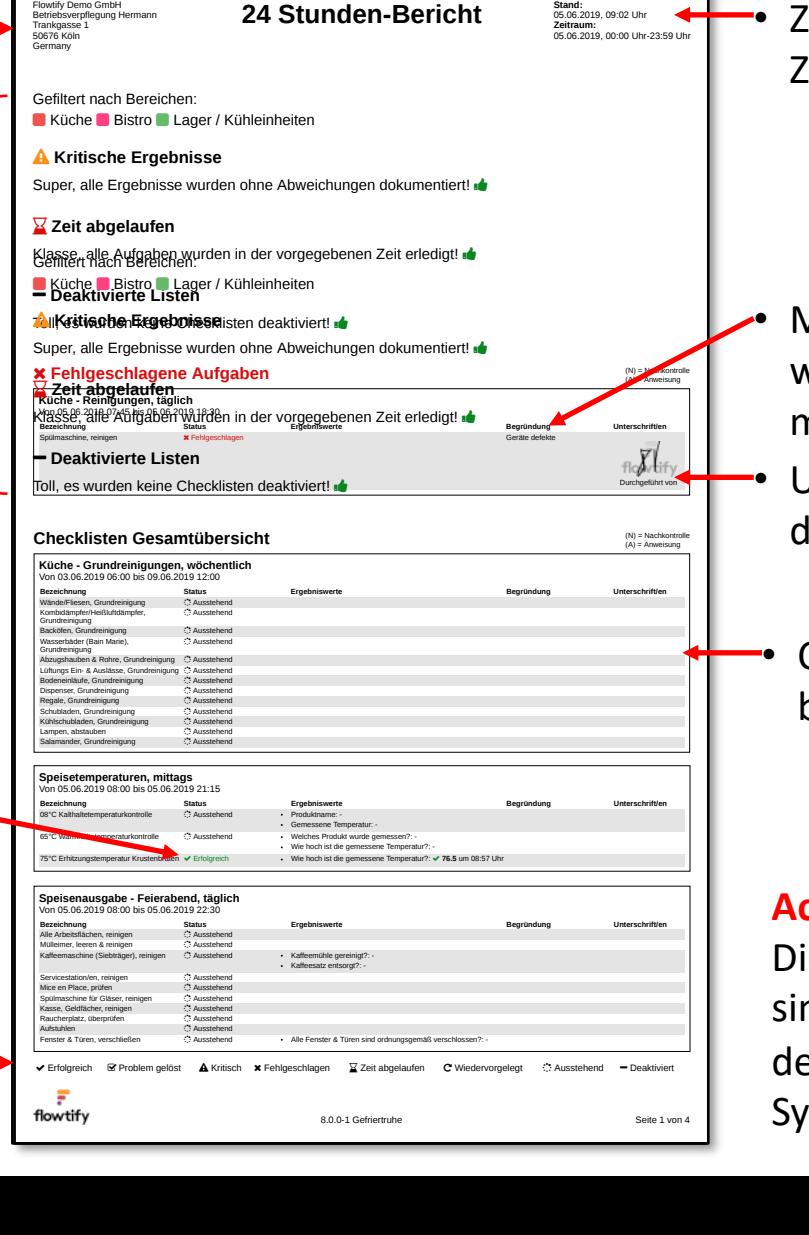

Zeitpunkt des Ausdrucks sowie Zeitraum des Berichts

- Mitteilung des Mitarbeiters, warum die Aufgabe problematisch ist
- Unterschrift des Mitarbeiters, ler die Aufgabe ausgeführt hat
- Checkliste mit allen darin befindlichen Aufgaben

### **Achtung:**

ie Informationen in Berichten nd LIVE Daten, basierend auf er letzten Synchronisierung des /stems!

# **Benachrichtigungen einstellen, Teil 1**

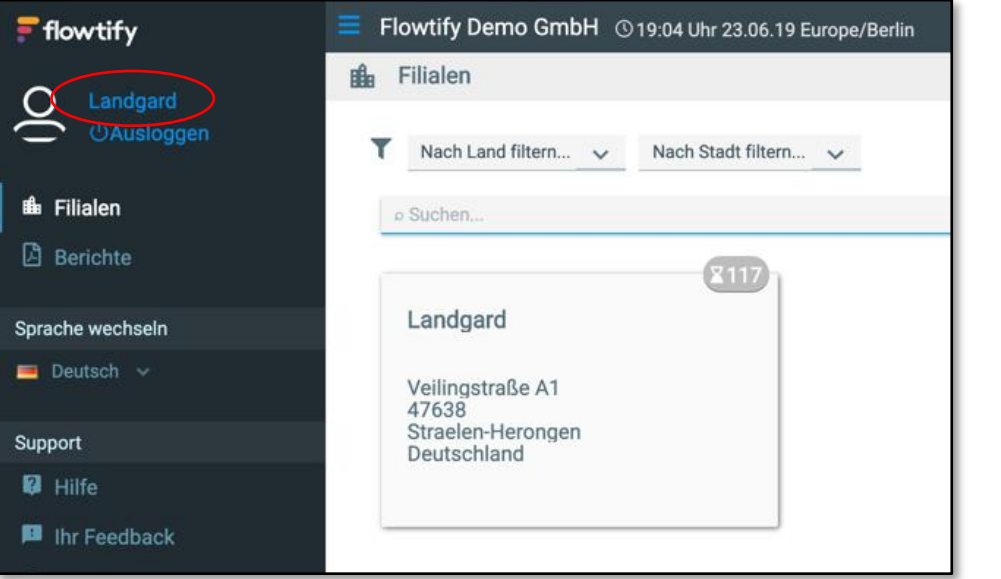

- Klicken Sie in der Unternehmensübersicht auf Ihren **Benutzernamen**.
- Im neuen Fenster wählen Sie **Abonnements** aus.
- Im nächsten Fenster klicken Sie auf das **+** unten rechts, um ein neues **Abonnement** einzurichten.
- Sollten Sie bereits Abonnements eingerichtet haben, sehen Sie diese hier.
- Sie können so viele Benachrichtigungen einrichten, wie Sie für Ihre Zwecke benötigen.

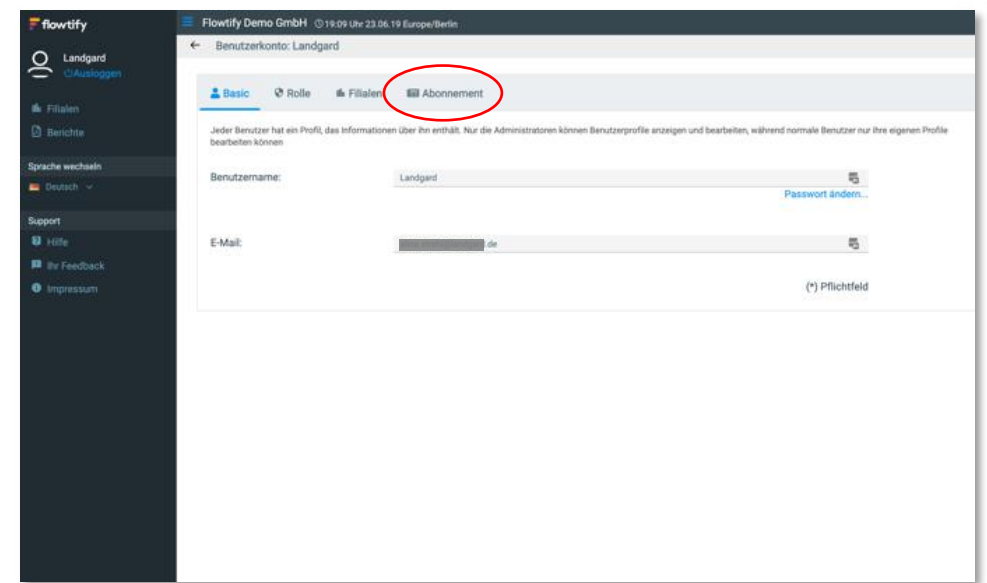

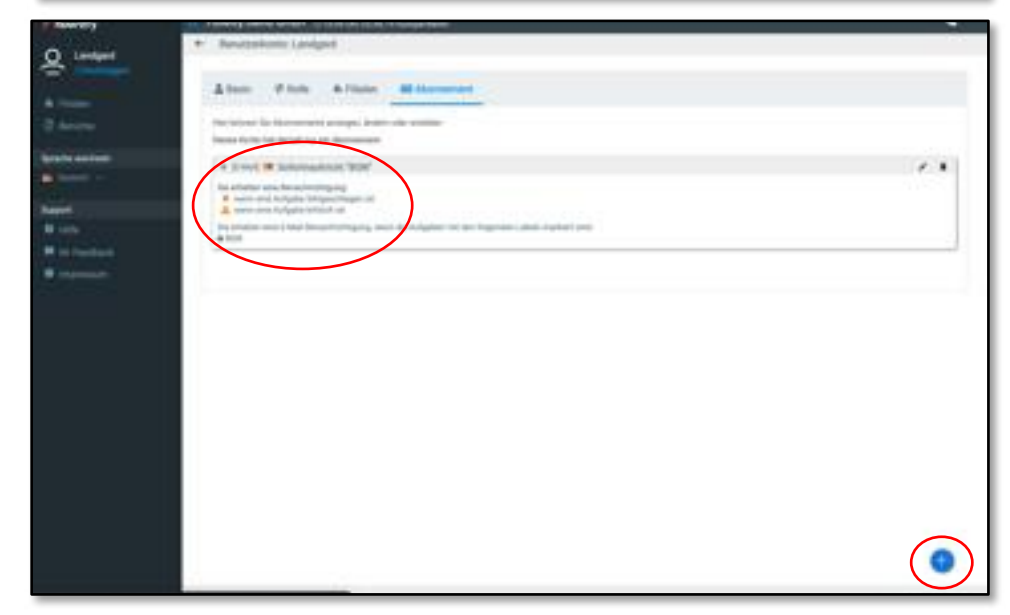

# **Benachrichtigungen einstellen, Teil 2**

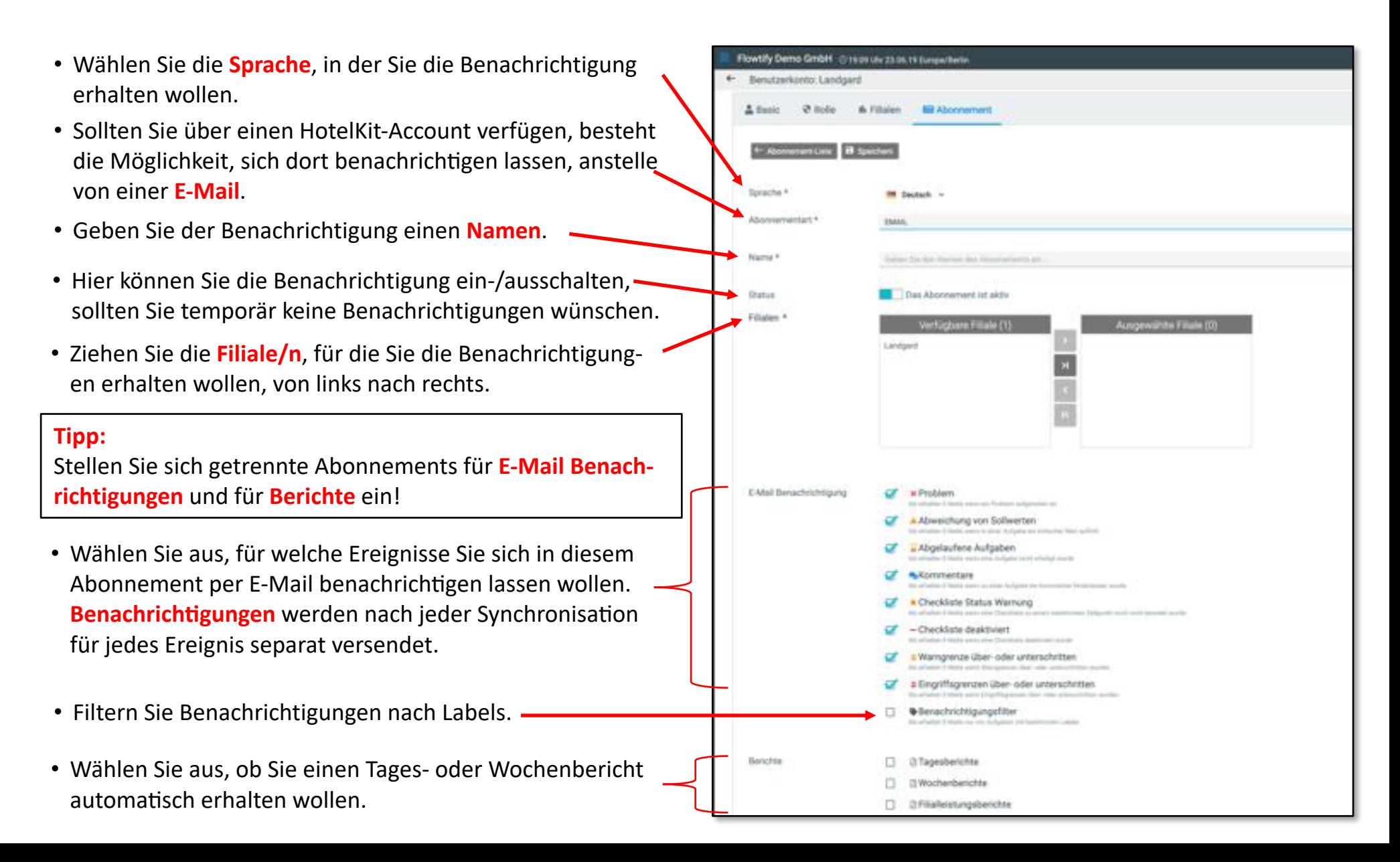